## HOW TO CREATE A PEER ASSESSMENT

Wanting to create a peer assignment where students submit a paper, and their peers review the paper and make comments on it? Follow the directions below:

- 1. Within a Content Area (such as Lessons) go to "**Assessments**" and select "**Self and Peer Assessment**."
- 2. Enter a **Name** and any desired **Instructions** for your students.
- 3. Enter the "**Submission Dates**" in which the student will have access to submit their paper for review.

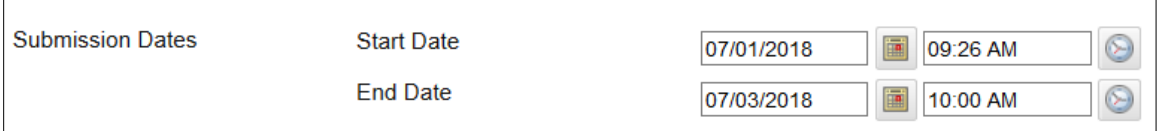

4. Set the "**Evaluation dates**" for when students will peer review each other's papers.

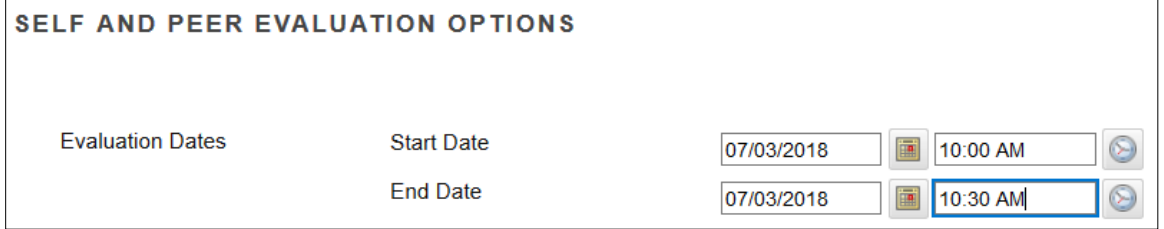

5. Set evaluation parameters/settings

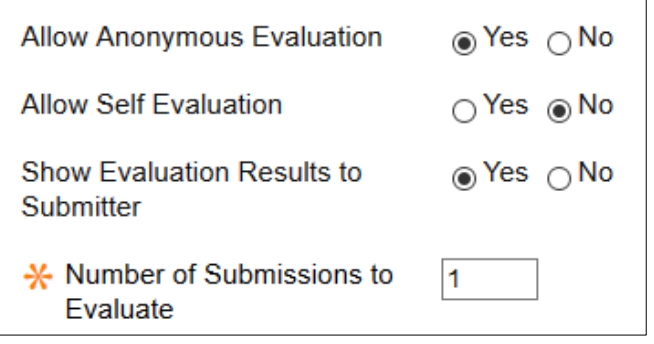

- a. **Allow Anonymous Evaluations** Will original submitters know the names of the students evaluating their papers?
- b. **Allow Self Evaluation** Will original submitter be allowed to do a Self Evaluation on their paper?
- c. **Show Evaluation Results to Submitter** Will the original submitter see the peer review, or is this only for your grading purposes.
- d. **Number of Submissions to Evaluate** How many submissions from other students will each original submitter evaluate?
- 6. Choose other options if desired (availability)
- 7. Click "**Submit**."
- 8. Select "**Create Question**."
- 9. If you are wanting students to make comments on the students paper only, enter the question as "Submit/Attach Your Paper Here."
- 10. Create criteria for the question. Click the dropdown menu for the question, and select Criteria.

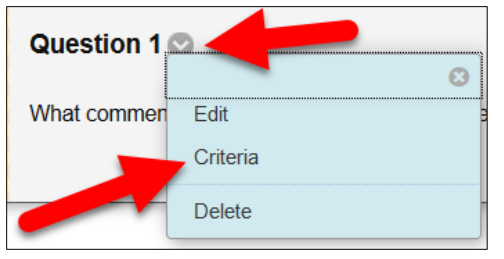

- 11. Click on "**Create Criteria**."
- 12. Enter desired criteria.

An example criteria would be "What comments do you have on this paper? Please include page number, example sentences, etc. to help this student locate where your comments are referring."

- 13. Provide the "**Possible Points**" for this criteria item.
- 14. Select to make it "**All or Nothing**" or "**Partial Credit**."
	- a. **All or Nothing** reviewers can only assign all possible points for this question, or none of the possible points.
	- b. **Partial Credit** reviewers can assign any desired possible points within the range of points you have set.

**Please note**: Peer evaluations must be made as text within the system, and cannot be made directly on the paper. This is why information such as page number, example sentence, etc. will be helpful for the original submitter to locate relevant information within their paper.

## **Other things to note**:

- **Once Submission or Evaluation Dates have ended students cannot participate** in submitting their own paper to be peer reviewed, or peer reviewing other students papers (as appropriate).
- **Dates CANNOT be changed after a date has passed.** Please ensure that dates are setup correctly before the assignment become available to students.

## STUDENT VIEWS:

### SUBMITTING INITIAL PAPER:

1. Students will click on the "**View/Complete Assessment**" link, or the title of the Peer Assessment

## **Peer Evaluations - First Paper**

Submission dates: July 03, 2018 11:14:00 AM to July 10, 2018 11:14:00 AM Evaluation dates: July 10, 2018 11:14:00 AM to July 17, 2018 11:14:00 AM

>>View/Complete Assessment

2. Click on "Question 1"

# Take Assessment: Peer Evaluations - First Paper

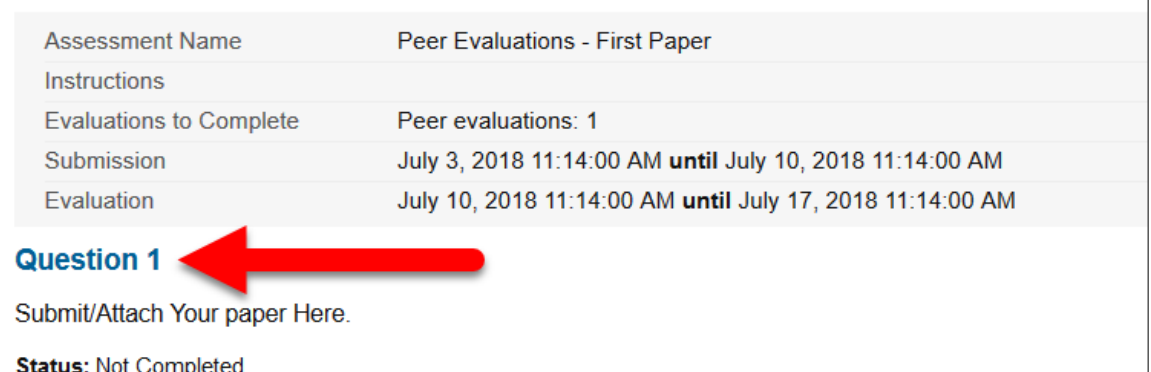

3. Type or copy/paste paper into textbox, or select the Browse my Computer button to attach a document.

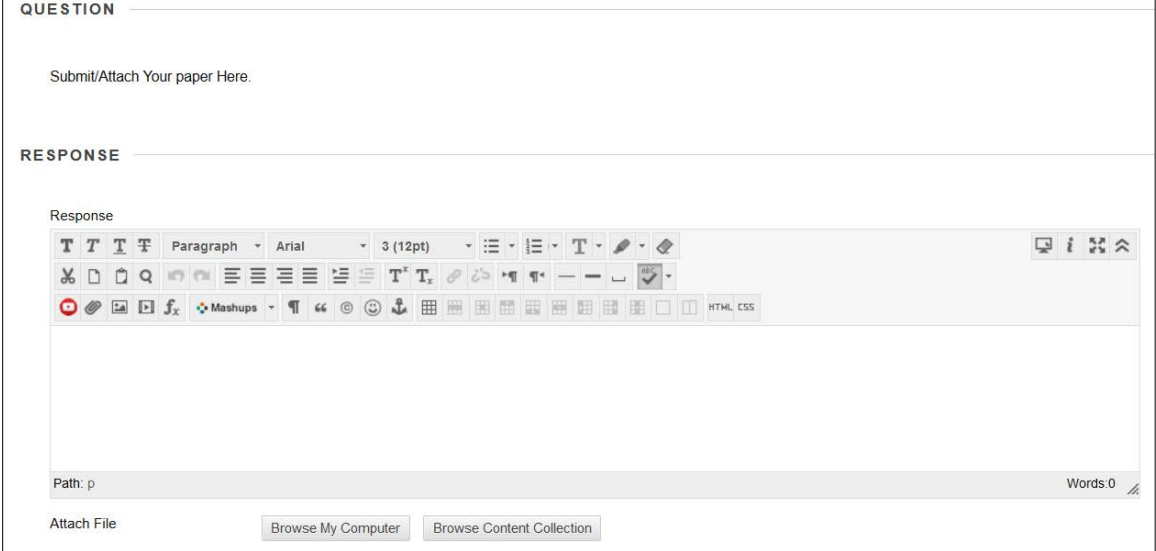

4. Click "**Submit**."

 $\Box$ 

#### STUDENT VIEW: SUBMITTING PEER REVIEW

1. Students will click on the "**View/Complete Assessment**" link, or the title of the Peer Assessment

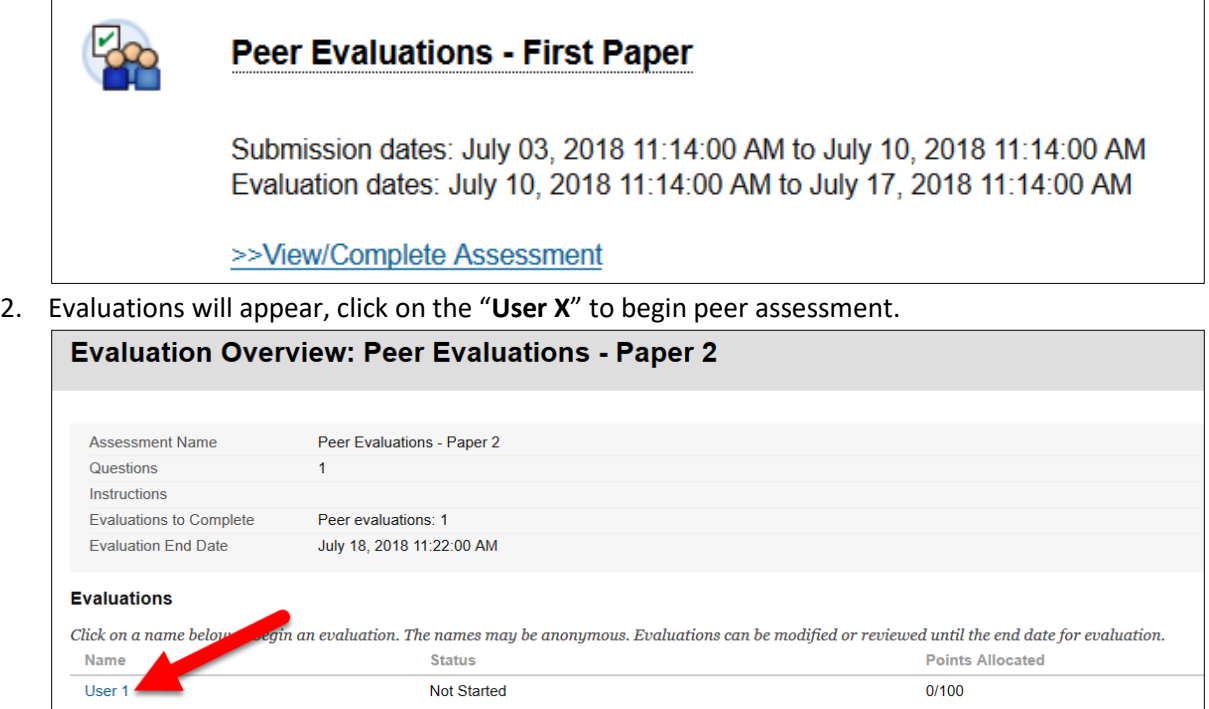

3. Review Submission text, or open the attached document to review fellow student's paper.

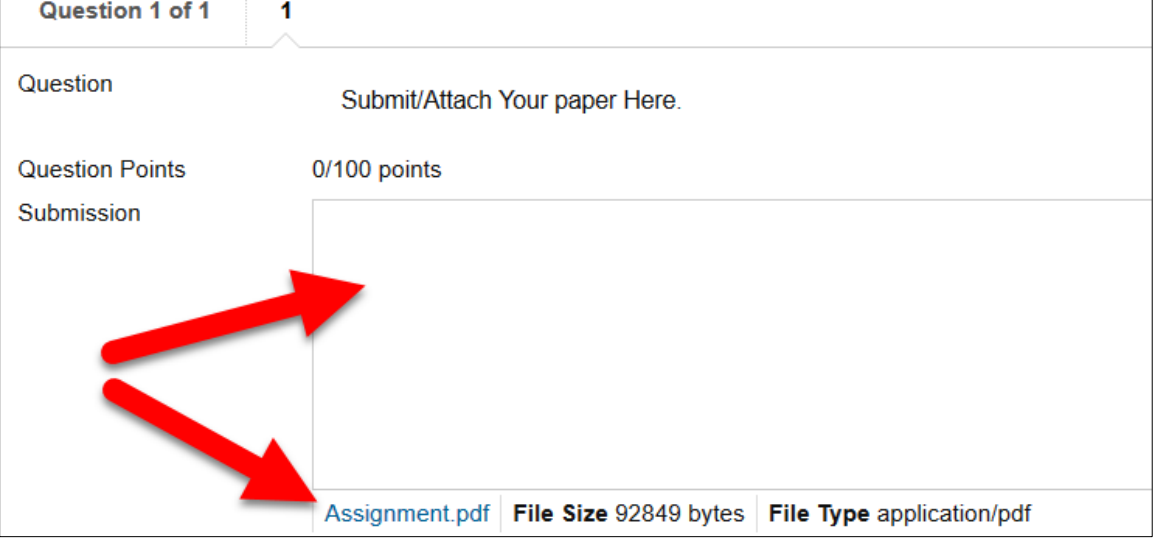

### 4. Enter comments in the **Feedback to Learner** area.

**Please note**: students cannot make comments directly on the students paper and upload them into the Feedback area. They must make all comments within the text box.

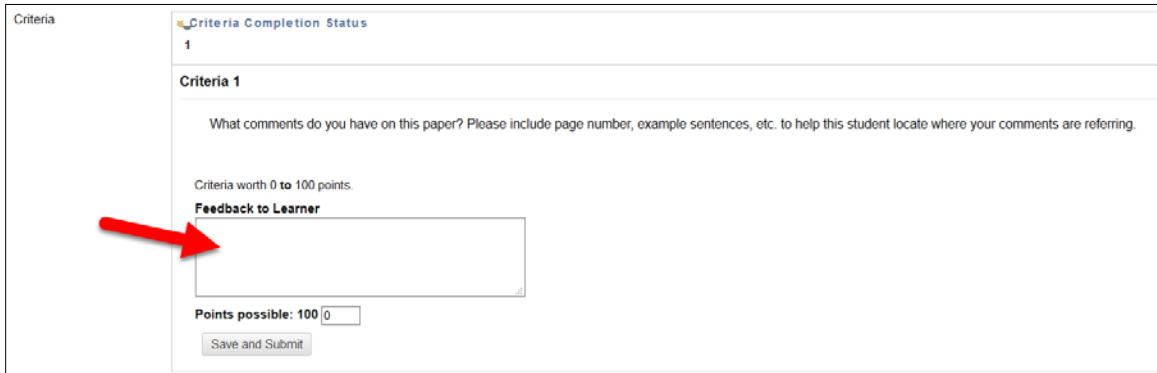

5. Provide a score/value for the Peer Review in the **Points** box.

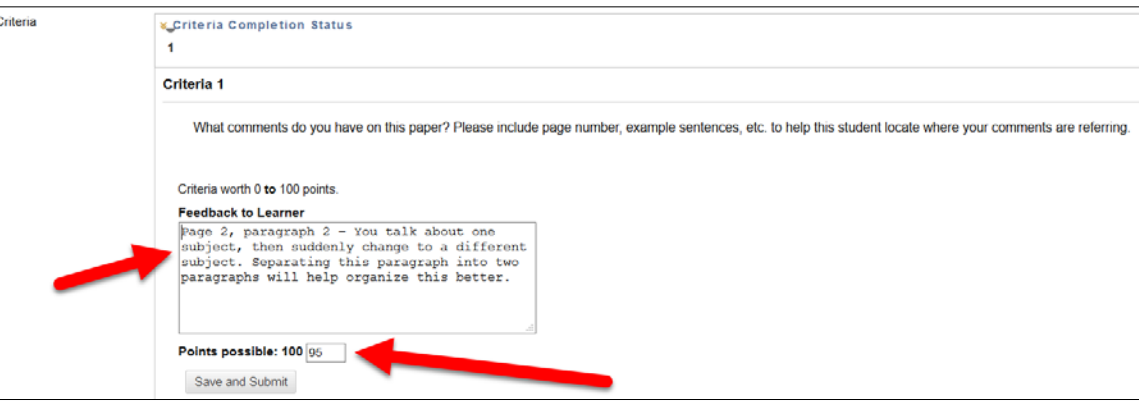

6. Click **Save and Submit**.

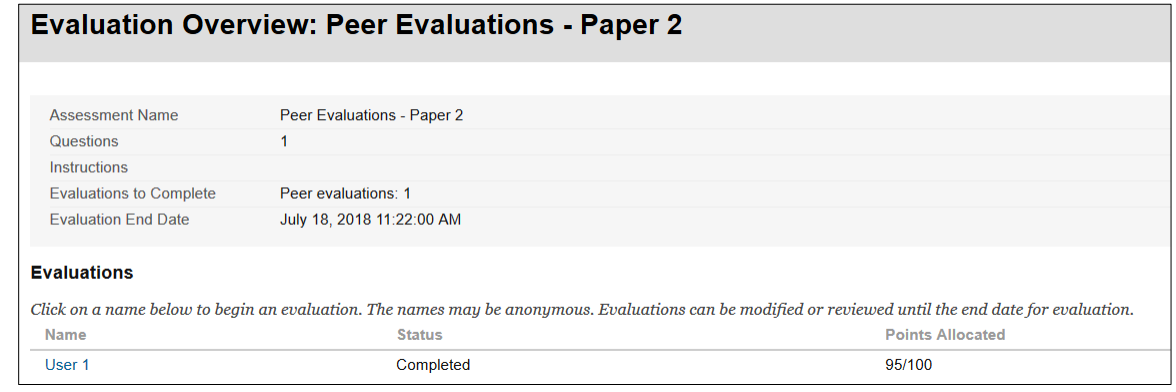

7. Peer reviewers can click on the User name again to make edits until the Evaluation dates period has ended.